## ИНСТРУКЦИЯ ПО ПОИСКУ СВЕДЕНИЙ О РЕЗУЛЬТАТАХ ПОВЕРКИ СРЕДСТВ ИЗМЕРЕНИЙ

1. Зайдите на сайт <https://www.kcsms.ru/>Перед Вами отобразится главная страница ФБУ "Курский ЦСМ"

2. Справа в шапке сайта ФБУ "Курский ЦСМ" нажмите на кнопку «СТАТУС ЗАКАЗА»

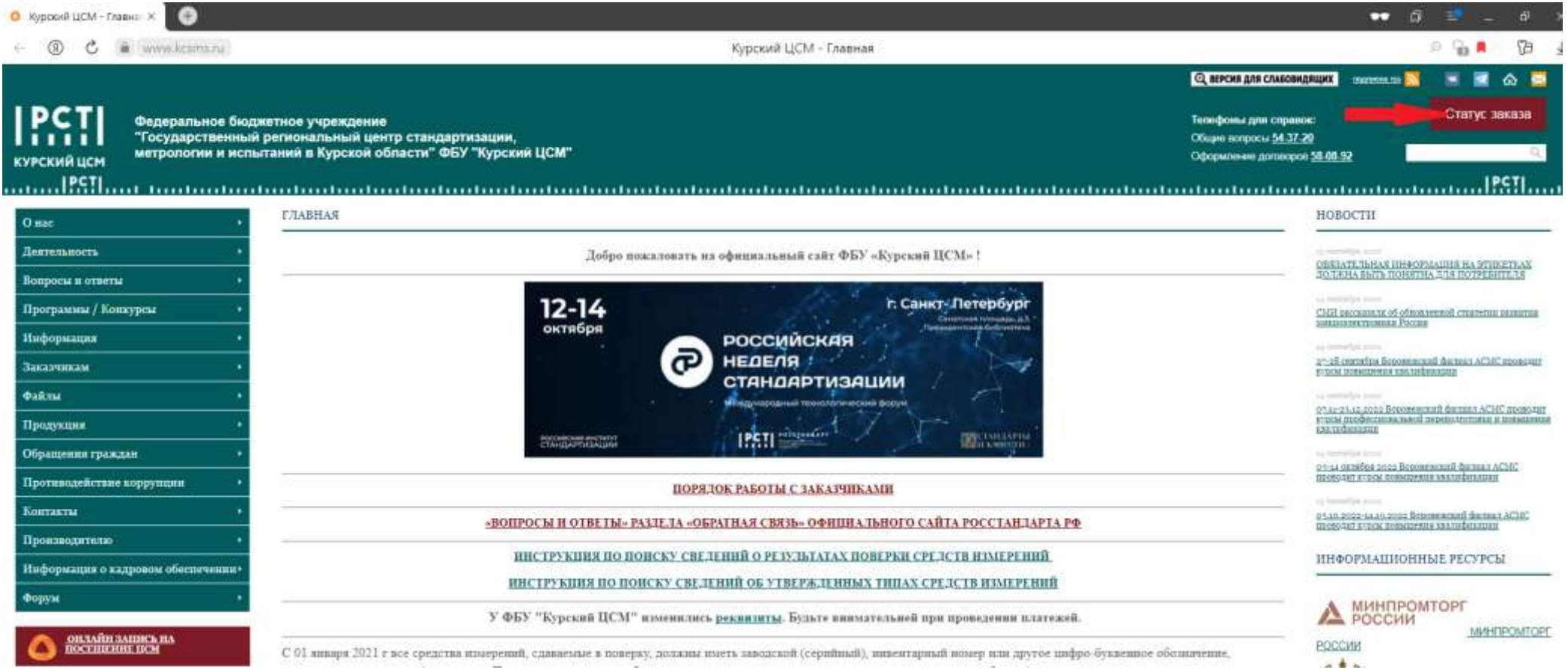

3. На открывшейся странице выберите:

"ФИЗИЧЕСКОЕ ЛИЦО" - если вы не являетесь организацией

"ЮРИДИЧЕСКОЕ ЛИЦО" - если вы являетесь организацией

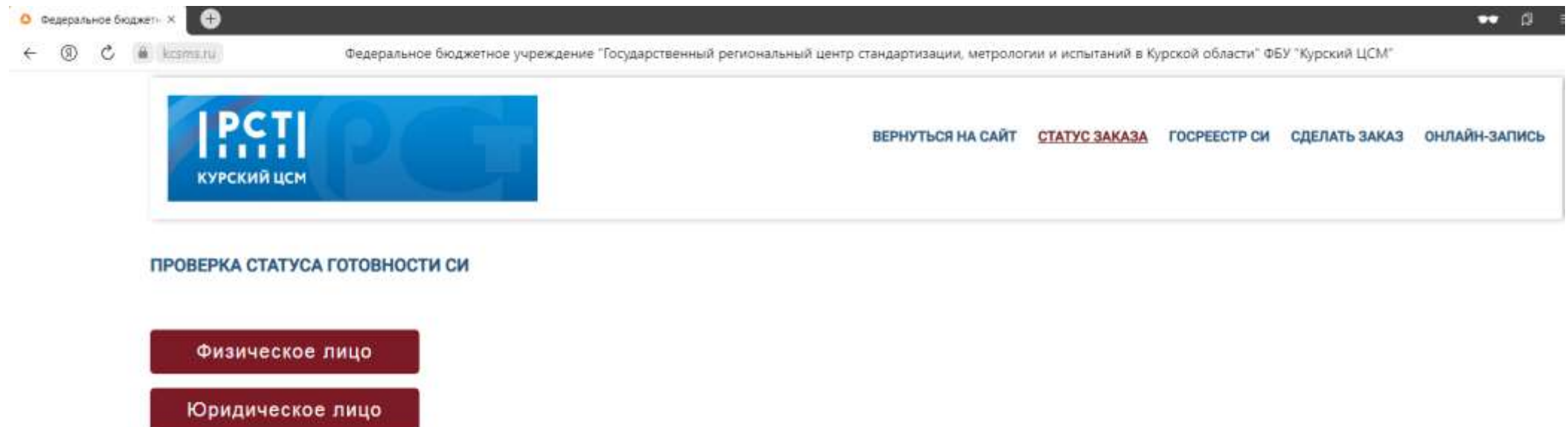

На открывшейся странице (если Вы являетесь юридическим лицом) требуется заполнить номер заказа и ИНН.

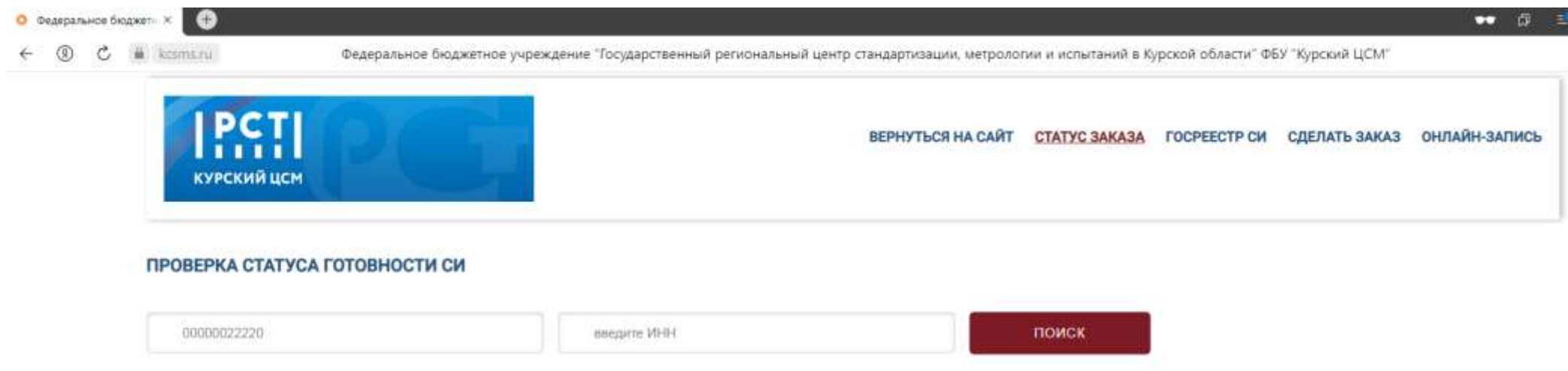

На открывшейся странице (если Вы являетесь физическим лицом) требуется заполнить номер заказа.

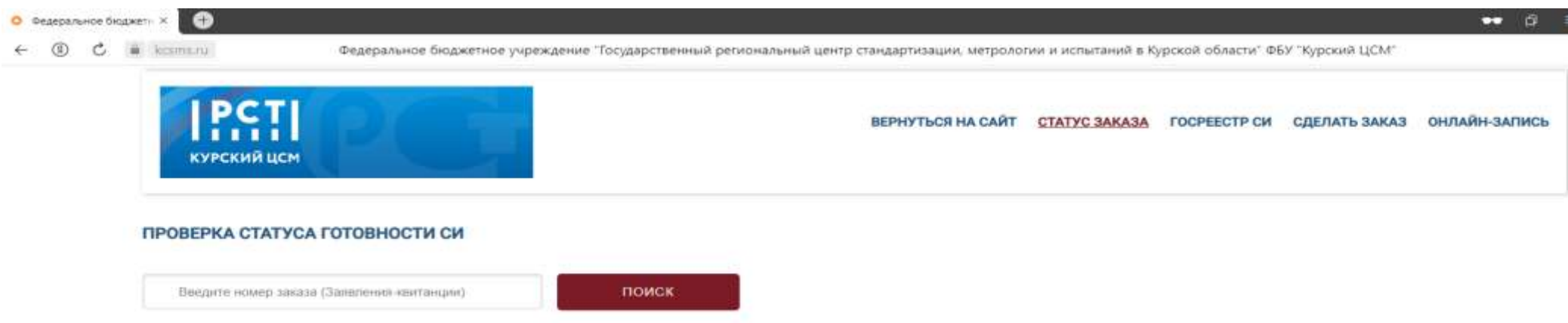

4.На открывшейся странице перейдите по ссылке в поле "№ св-ва Аршин"

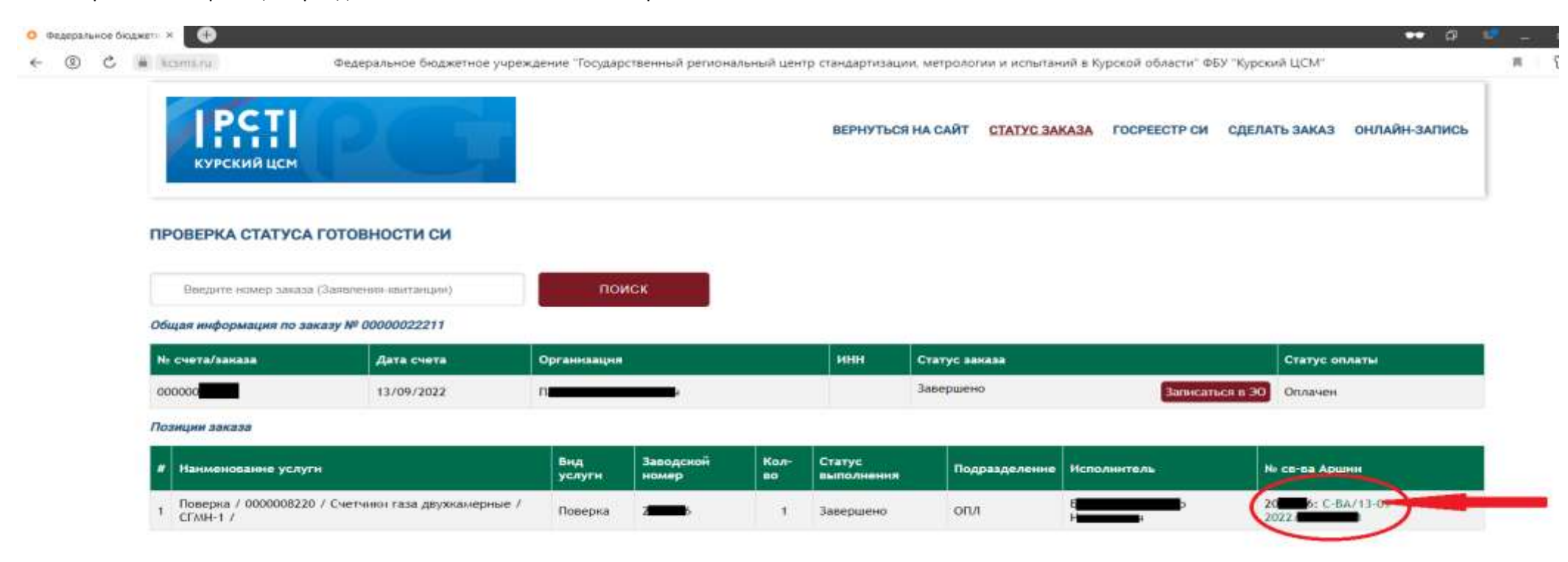

5.На открывшейся странице будут предоставлены сведения о результатах поверки средств измерений

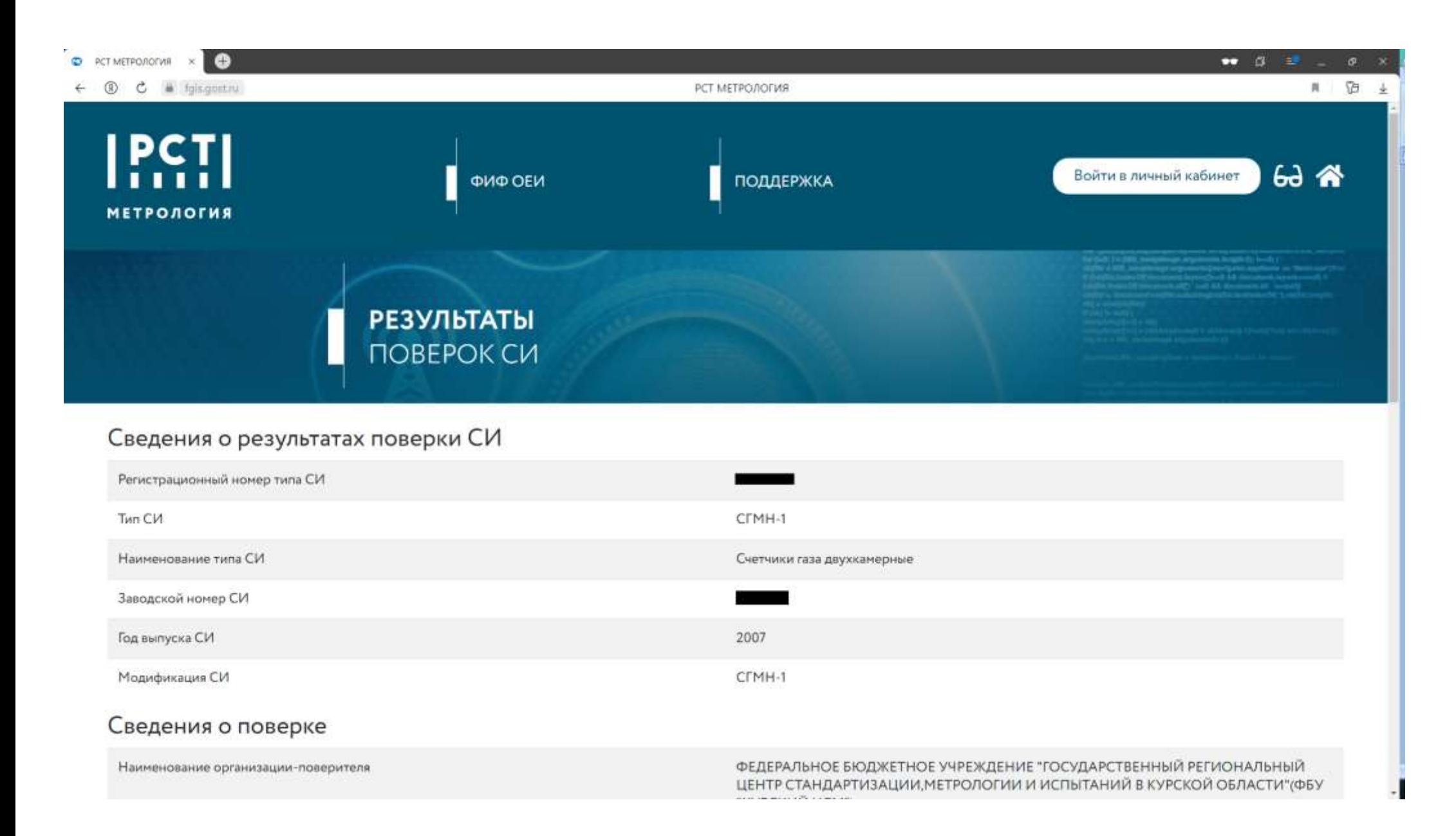